### Microsoft Teams

A guide for Pupils, Parents and Carers

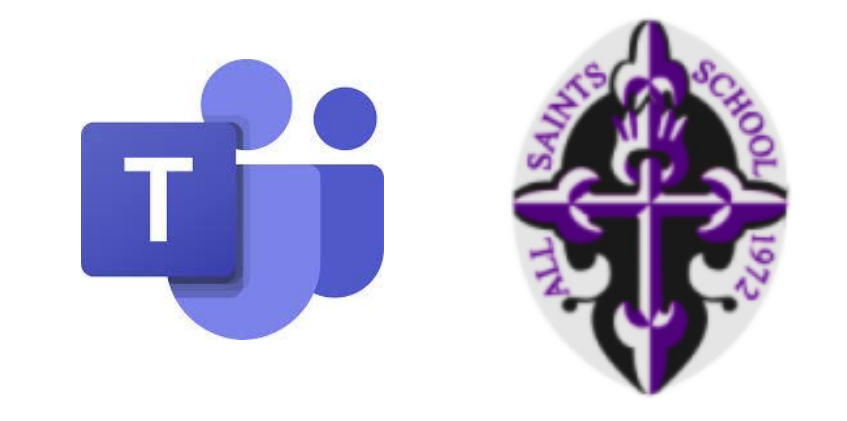

<span id="page-1-0"></span>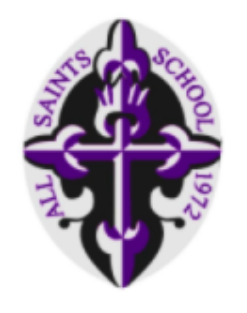

# Microsoft Teams

*A guide for Pupils, Parents and Carers*

This document will show and explain how to:

- [Download Microsoft Teams.](#page-2-0)
- 2. [Log In to](#page-6-0) Teams.
- 3. [Finding classes and files.](#page-9-0)
- 4. [Completing Assignments.](#page-15-0)
- 5. Joining "Live [Lessons".](#page-26-0)

You can view the whole guide or click on a section to go straight there.

At any point, click on the All Saints logo to go back to this screen.

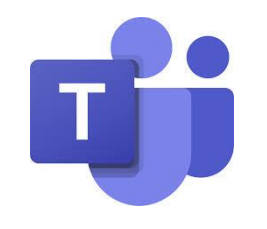

### <span id="page-2-0"></span>1. Downloading Teams

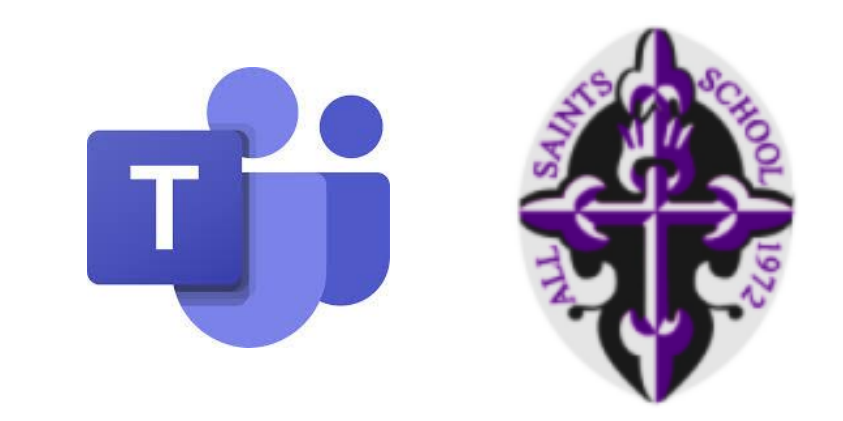

11:19 Sun 10 Jan

 $\widehat{\mathcal{R}}$ 11% $\widehat{[A]}$ 

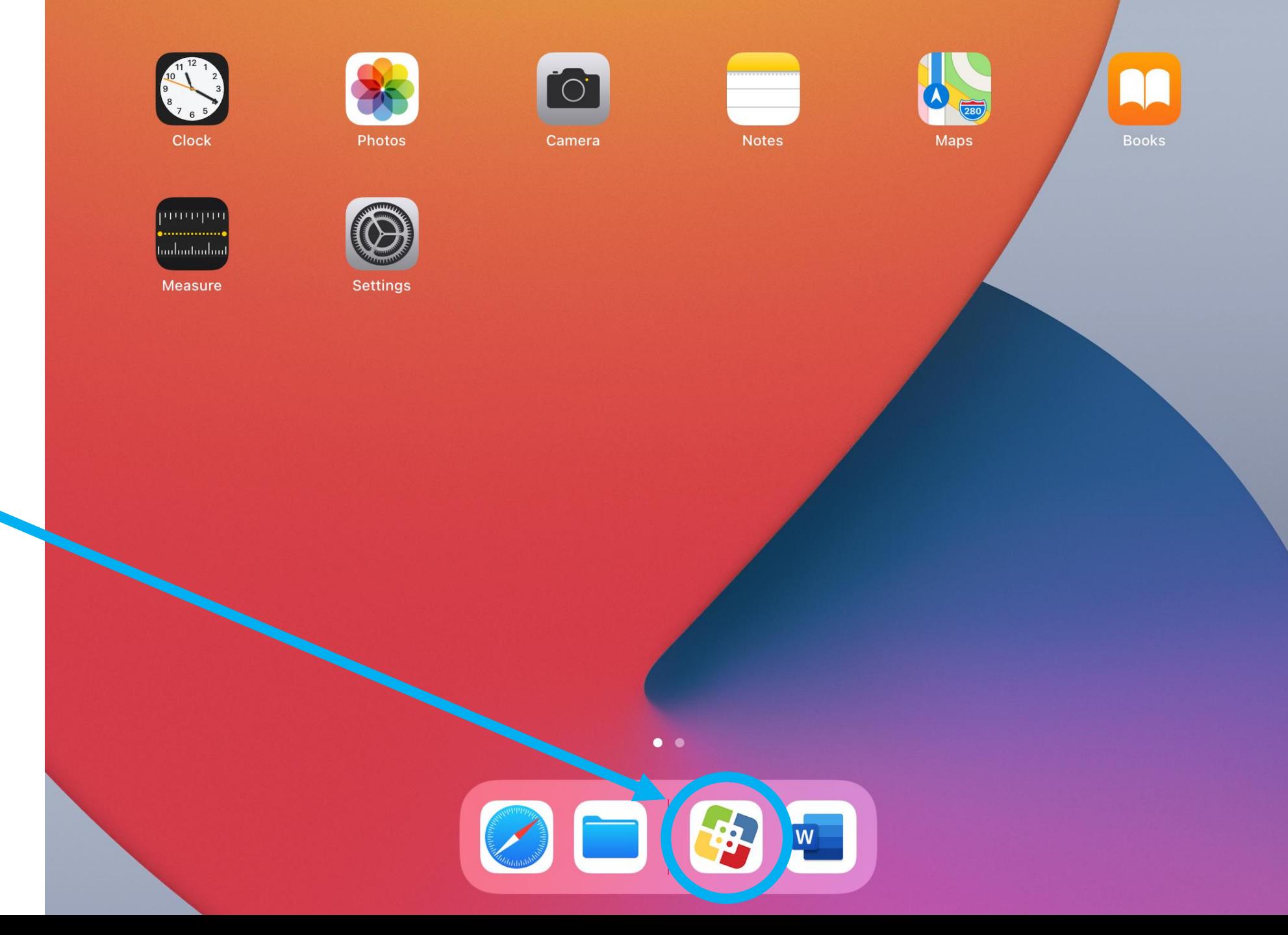

Tap on the Self-Service App.

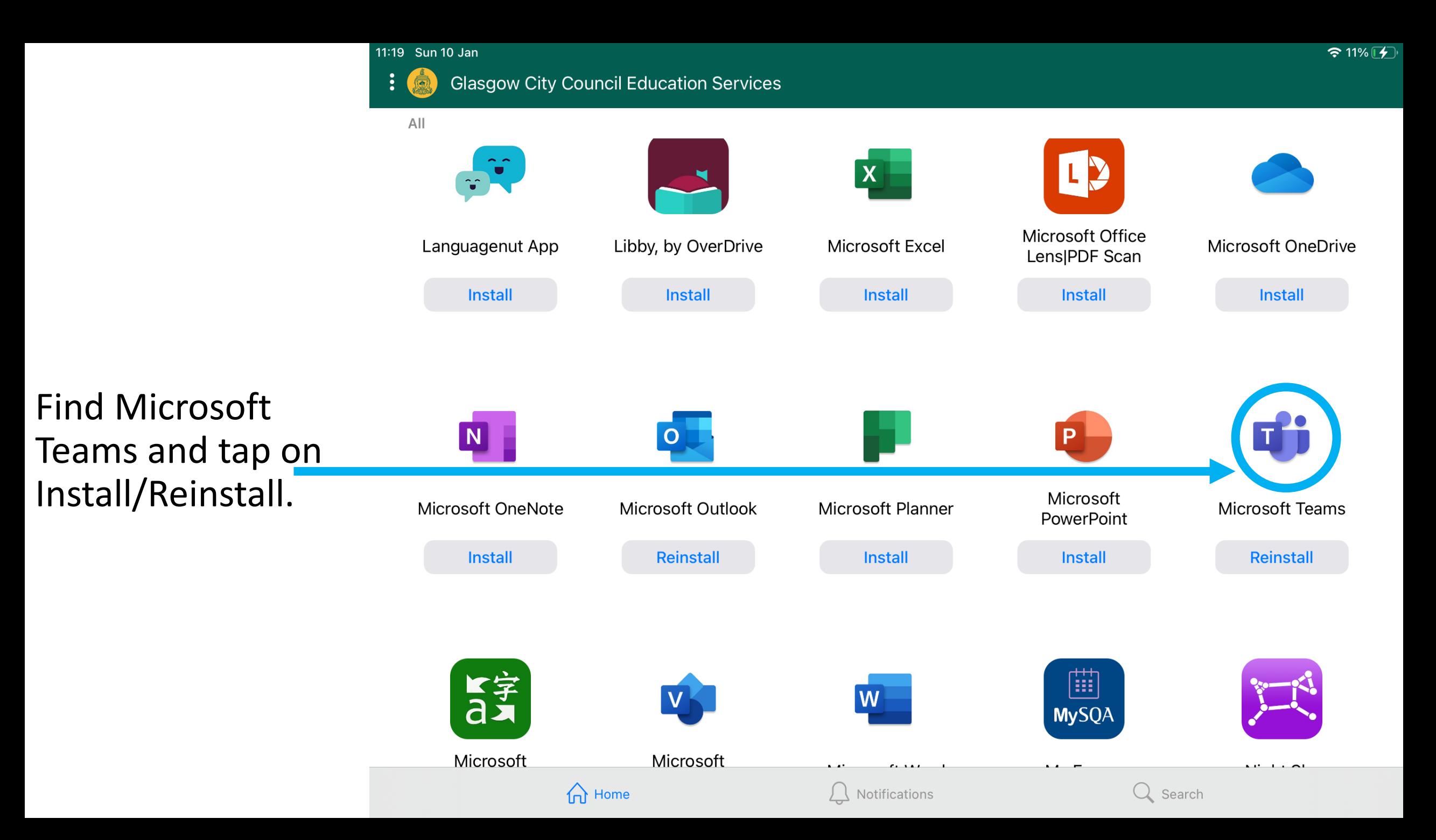

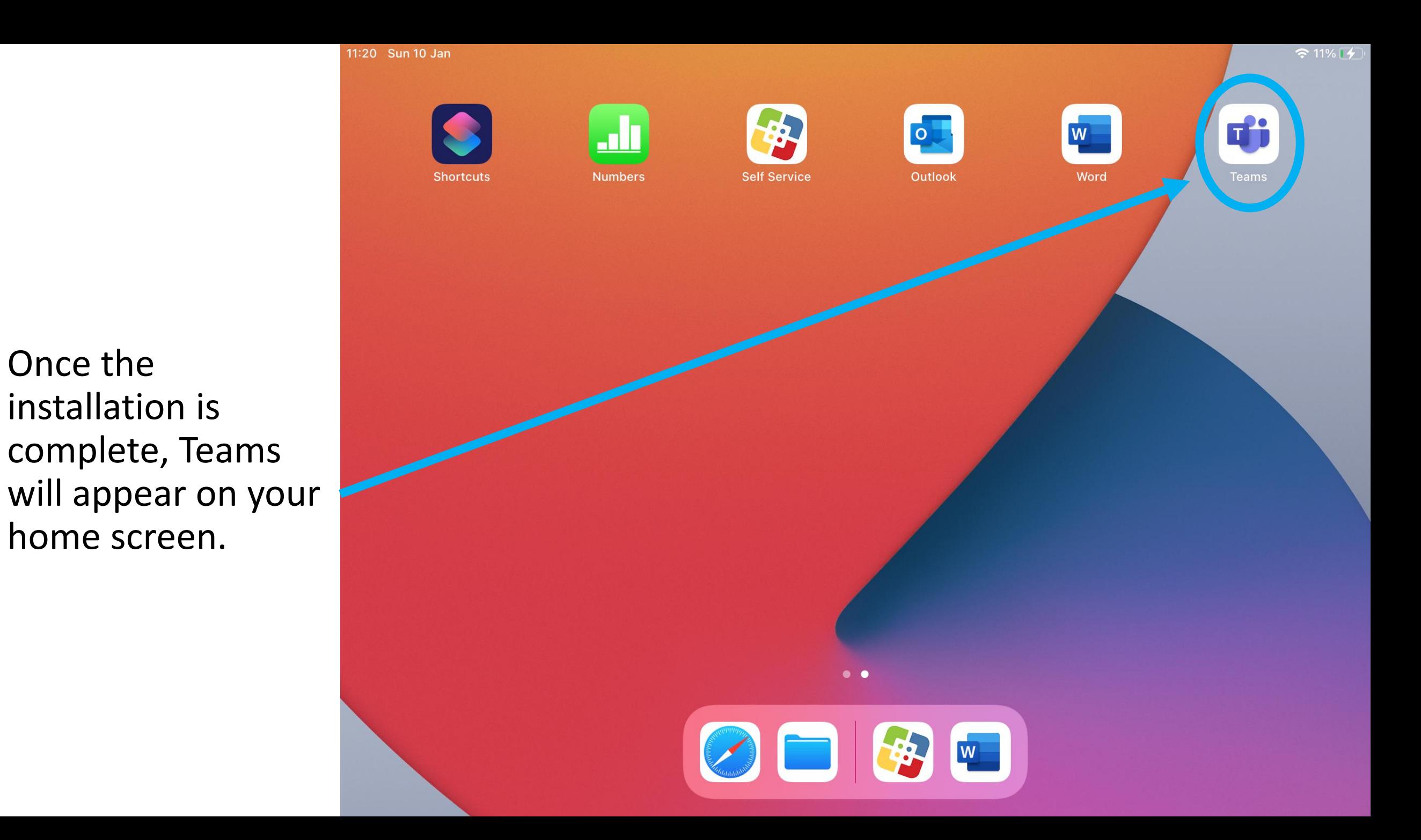

### <span id="page-6-0"></span>2. Log In to Teams

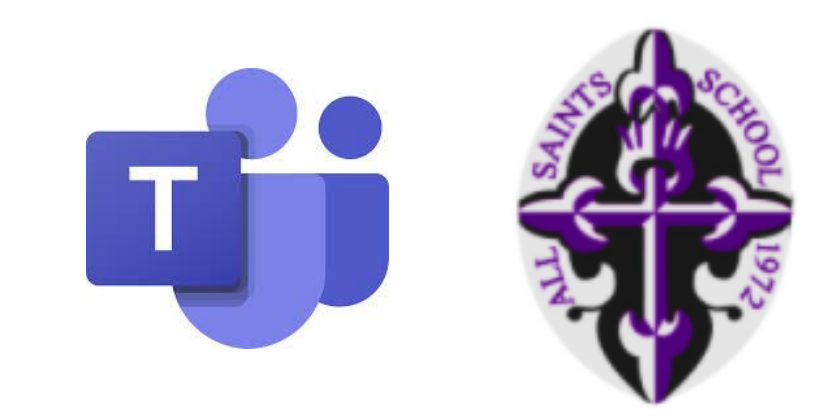

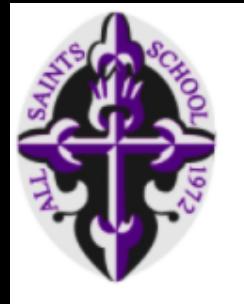

- Tap on Teams to open the App.
- Log in by entering your GLOW username.
- Remember this ends with: **@glow.sch.uk**

A happier place for teams to work together. @glow.sch.uk Sign in Get help with signing in

*If you don't know your GLOW login details, contact your Year Head or Pupil Support Teacher.*

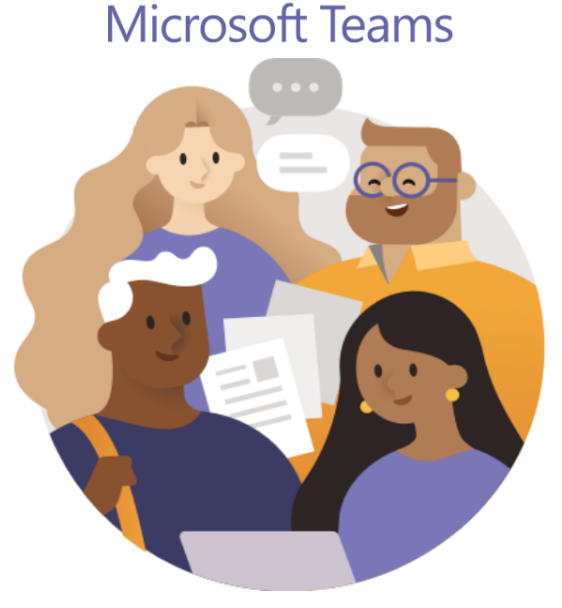

Welcome to Microsoft Teams!

Join a meeting  $\frac{1}{\sqrt{2}}$ Sign up for free

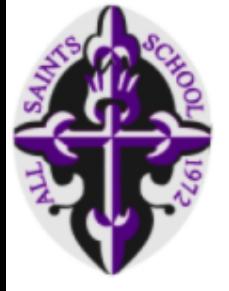

You will be taken to the GLOW login page.

### **Enter your GLOW password and** tap Sign In.

That's you logged in! You'll be taken to the Teams home page.

If you don't know your GLOW login details, contact your Year Head or Pupil Support Teacher. 11:36 Sun 10 Jan

Cancel

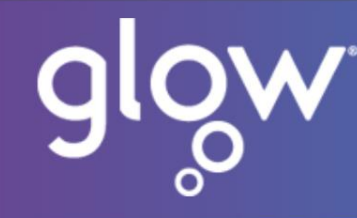

**Sign in** 

Password (required)

I have forgotten my password

Remember me

.......

**Username or Email Address (required)** 

@glow.sch.uk

Sign in

Only Glow users are allowed to access this service. If you do not

have a Glow username and password then you may be

committing an offence by trying to gain access to this service.

Find out more about Glow

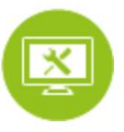

⊚

Need A Glow Login?

@GlowScot Tweets

Education Scotland @Educa **SACRICO** 05:00 pm

> Thanks to all the Headteache the Deputy First Minister, Jol Gayle Gorman, HM Chief Ins https://t.co/l6miEZbCn0

Expand

**Education Scotland @Educa S** fincation 05:30 pm

> A comment from our Chief Et @GayleGgorman on the National Offer & the lockdown learnin https://t.co/GPJTQd4OBj

Expand

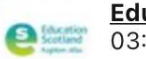

**Education Scotland @Educa** 03:28 pm

Check out the schedule of fr webinar lessons available fro Monday as part of the Nati... https://t.co/vGomxSTRTB

Expand

© 2020 RM Education Ltd  $\sqrt{A}$ 

**Terms & conditions** 

**RM Unify cookies** 

Glow privacy p

# <span id="page-9-0"></span>3. Finding Classes and Files

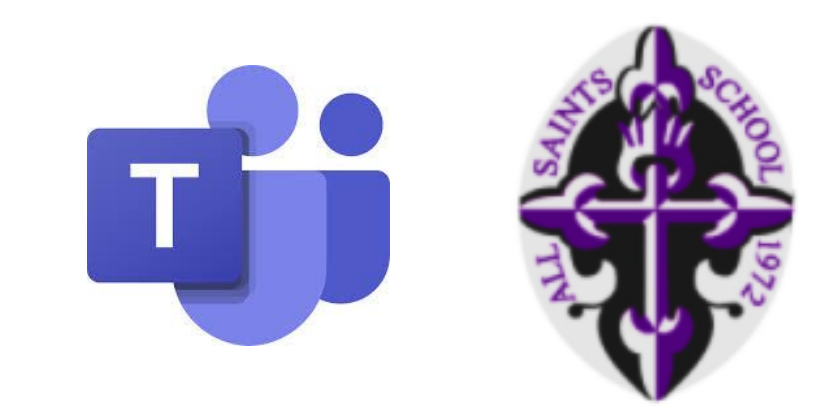

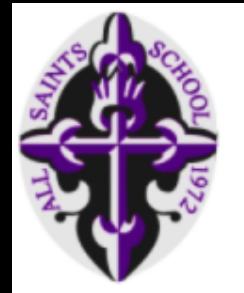

To find a list of all of your classes tap on Teams at the bottom of the screen.

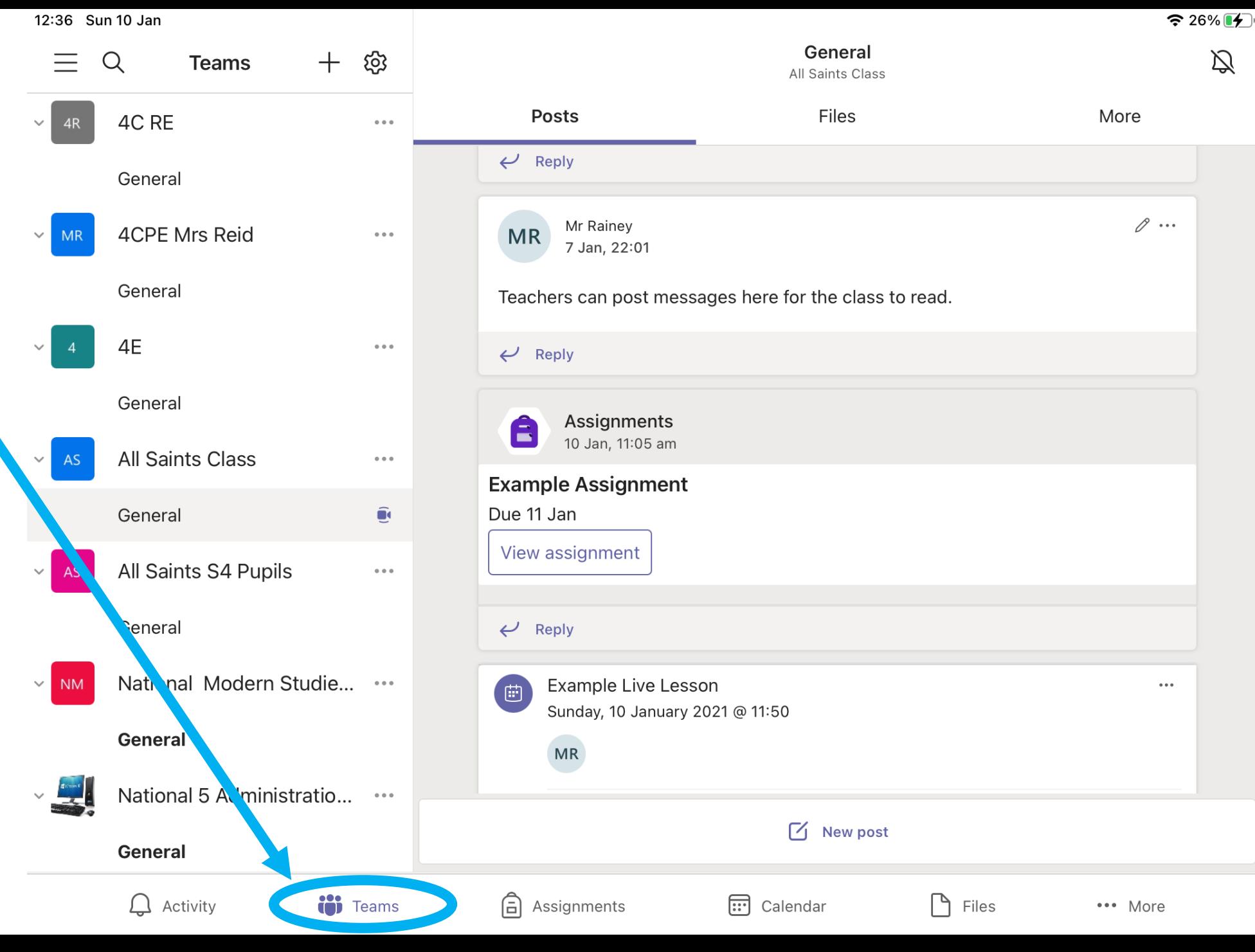

![](_page_11_Picture_0.jpeg)

All of your classes are listed on the left of the screen.

Click on General underneath a class to access it.

![](_page_11_Picture_3.jpeg)

![](_page_12_Picture_0.jpeg)

The **Posts** tab at the top will show you a list of things that have happened in this class.

![](_page_12_Picture_2.jpeg)

![](_page_13_Picture_0.jpeg)

The **Files** tab at the top will list any files the teacher has shared with you e.g. PowerPoints, worksheets, tasks.

![](_page_13_Picture_2.jpeg)

![](_page_14_Picture_0.jpeg)

![](_page_14_Figure_1.jpeg)

# <span id="page-15-0"></span>4. Completing Assignments

![](_page_15_Picture_1.jpeg)

# 4. Completing Assignments

Teachers will set you Assignments.

An assignment is a piece of work or a task that you have to complete and send back to your teacher.

![](_page_17_Figure_0.jpeg)

![](_page_18_Figure_0.jpeg)

**◆ 30%** 【<del>分</del>】

![](_page_19_Picture_32.jpeg)

 $\Box$  Immersive Reader

![](_page_19_Picture_4.jpeg)

![](_page_19_Picture_6.jpeg)

::: Calendar

 $\sum$  Files

 $\mathcal{Q}$  Activity

**CO**D Teams

**Assignments** 

**◆ 30%** 【<del>分</del>】

![](_page_20_Picture_49.jpeg)

::: Calendar

 $\sum$  Files

••• More

![](_page_20_Picture_3.jpeg)

 $\times$ 

**Teams Basics** 

 $\approx 30\%$   $(4)$  $\mathcal{A}$ 

Once you tap on the file from your teacher, a preview of the file will open.

To edit the file and complete it, tap on the edit icon.

### **Microsoft Teams**

Answer these questions about Microsoft Teams.

- 1. Where can you download the Teams app?
- 2. What login details do you need to access Teams?

![](_page_21_Picture_10.jpeg)

![](_page_22_Picture_0.jpeg)

[The file](#page-1-0) will open in the correct App, for example, Microsoft Word.

You can then complete the task.

When you are finished, click on this arrow to save your work.

![](_page_22_Picture_4.jpeg)

#### **Microsoft Teams**

Answer these questions about Microsoft Teams.

- 1. Where can you download the Teams app?
	- a. Self Service app on the Home Screen.
- 2. What login details do you need to access Teams?
	- a. GLOW username and password.

 $\vert\mathsf{X}\vert$ 

![](_page_23_Picture_1.jpeg)

Go back to **Microsoft Teams** and close the Preview.

**Teams Basics** 

#### $\approx 30\%$   $(4)$

#### **Microsoft Teams**

Answer these questions about Microsoft Teams.

- 1. Where can you download the Teams app?
- 2. What login details do you need to access Teams?

![](_page_24_Picture_0.jpeg)

The file will now be updated with the work you have completed.

(You can tap on it to double check)

When you are finished, you can tap on Hand in.

![](_page_24_Picture_67.jpeg)

 $\mathbb{P}$ 

![](_page_25_Picture_0.jpeg)

You will see an animation and confirmation that you have sent you Assignment to you teacher.

![](_page_25_Picture_47.jpeg)

# <span id="page-26-0"></span>5. Joining "Live Lessons"

![](_page_26_Picture_1.jpeg)

![](_page_27_Picture_0.jpeg)

[Tap on](#page-1-0) the Calendar tab at the bottom of the screen.

Listed on the left hand side are all Live Lessons you have been invited to.

Tap on an event to see its information.

![](_page_27_Picture_4.jpeg)

![](_page_28_Picture_0.jpeg)

### To join a lesson:

- 1. Tap on the correct event
- 2. Tap on Join

![](_page_28_Picture_4.jpeg)

![](_page_29_Picture_0.jpeg)

Before you join the meeting, make sure:

- Video Off
- $Mic$  Off

Then tap "Join now"

### **Example Live Lesson** 祭 off N 文  $\blacktriangleleft$ Video is off Mic is off Speaker

Join now

11:53 Sun 10 Jan

 $\times$ 

![](_page_30_Picture_0.jpeg)

[Once y](#page-1-0)our Teacher grants you access to the meeting, you will see the lesson.

11:59 Sun 10 Jan

When everyone is present, the teacher will begin the lesson.

Turn the volume up and listen carefully.

![](_page_30_Picture_4.jpeg)

 $\bullet$  3 17%  $\bullet$ 

![](_page_31_Picture_0.jpeg)

You can use the tool bar at the bottom during the lesson.

You should only use these tools with permission from your Teacher.

![](_page_31_Figure_3.jpeg)